# **Defra NFM evidence base.** ArcGIS Online for future investment

### David Johnson National CaBA Technical Team

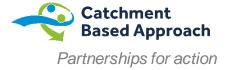

Introduction & user guide

PROJECT Map

Input an asset

Monitoring and Evaluating Natural Flood Management

Add Benefits Info

Provide Feedbad

NFM Projects Monitoring and Evaluation 100/2.401 Find of cmore about Na ural Flood Management 🖪 🛩 🖉

NFM Assets Map

Add NFM Assets

Project Explorer

This tool has been built to support the monitoring and evaluation requirements for the 79 Defra-funded NFM catchment and community projects. Scroll down for an introduction to the monitoring and evaluation requirements and how to use this tool.

Мар

ASSET

- Interreg

Give us feedback

PROJECT evaluation

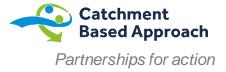

#### Scroll down to get the user guide

We will keep on updating this as people give us feedback

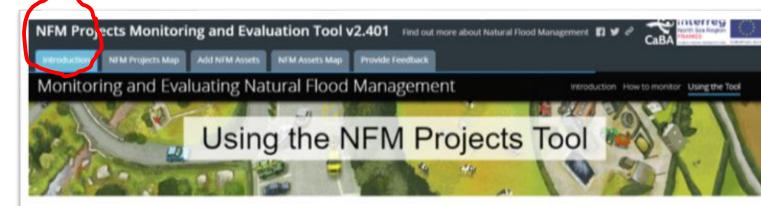

Click on the 'NFM Projects Map' tab to see the location of all 79 projects and summary information about each one. If you would like to amend any information please contact us. You can also 'plug' the NFM projects GIS layer in to your own online GIS catchment plan maps to share with your community and stakeholders.

Next, click the 'Add NFM Assets' tab to access a web form for registering your NFM assets in the database, or follow the instructions to install the Survey123 field app on a mobile device so that you can work offline. The information you provide via this form means that we have a record of the 'natural assets' which have been added into our catchments as they are being built, and an estimate of their benefit in reducing flooding. This is a key part of a natural capital accounting approach.

The next tab 'NFM Assets Map' shows all the assets

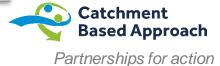

#### Now a dashboard

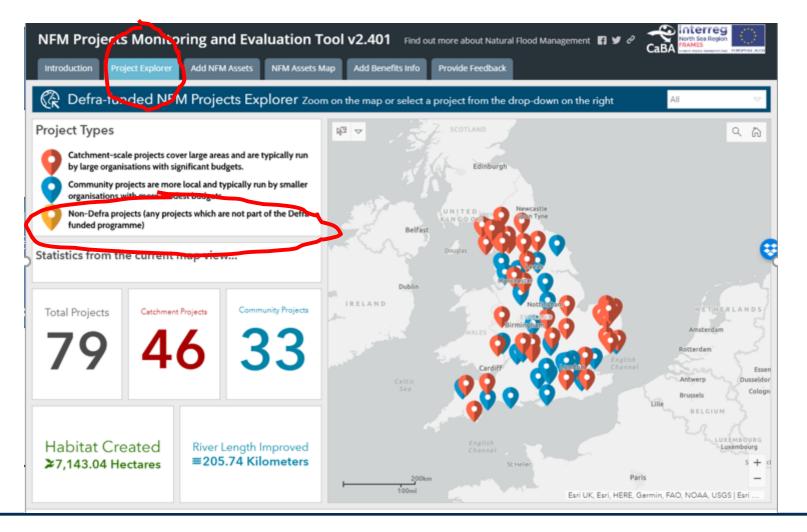

We have added in a Non Defra project type

> At the moment we need to add each new project

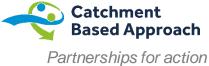

Summary statistic for the projects in the view Now we are on the 'Add Asset' tab

> User guide on the LHS. Scroll down to see how to use this tab

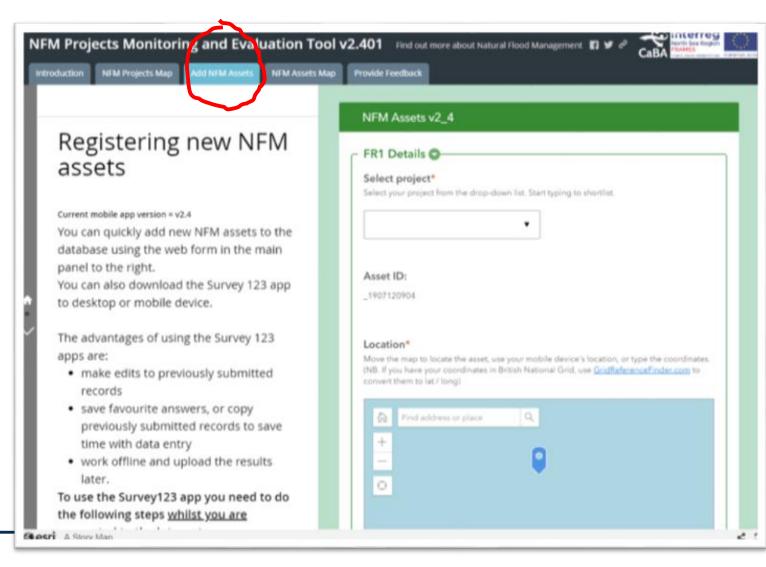

Catchment Based Approach Partnerships for action User guide includes adding an asset from your mobile phone

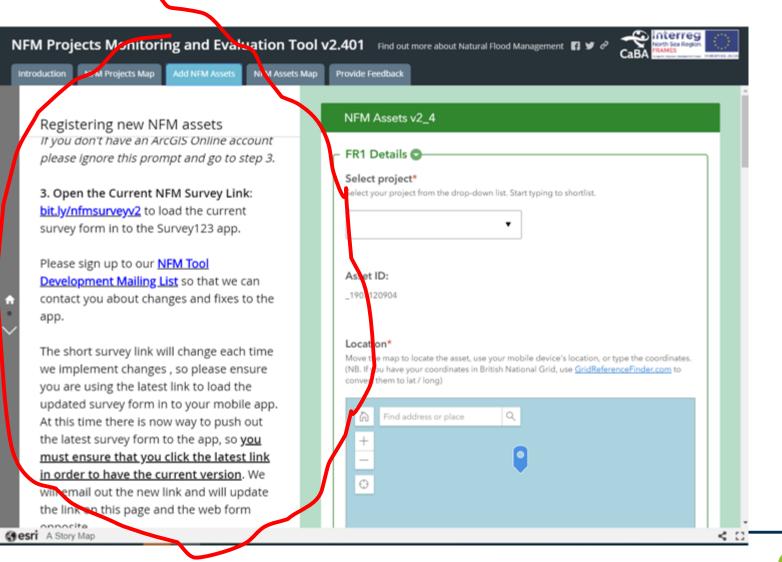

Catchment Based Approach Partnerships for action And a video clip on how to download Survey 123

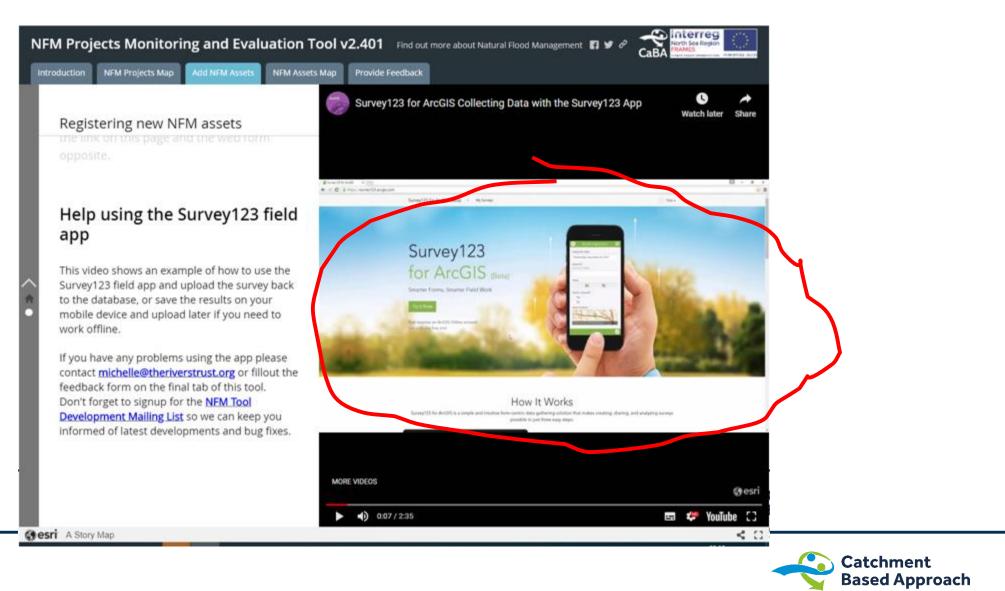

Partnerships for action

Now we are ready to input an asset

> The first thing to do is to select your project from the drop down

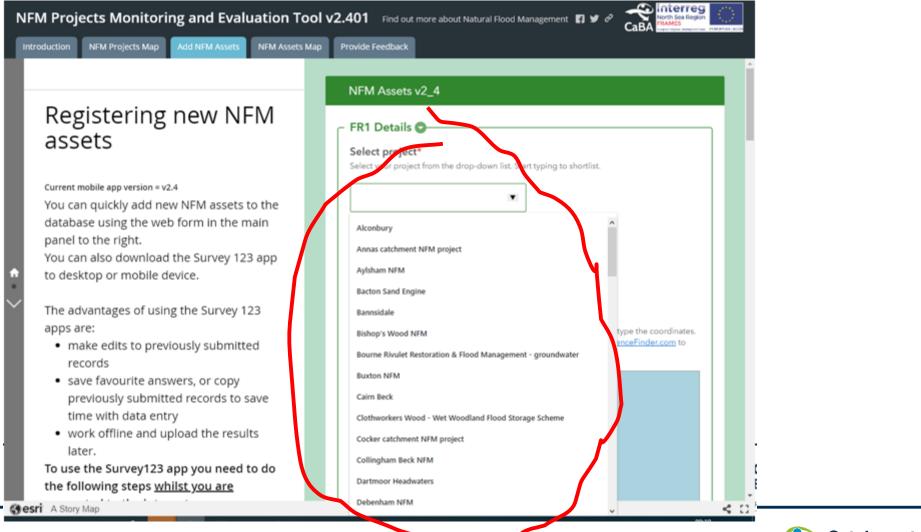

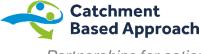

Partnerships for action

#### You have selected your project and the tool gives the asset a Unique ID

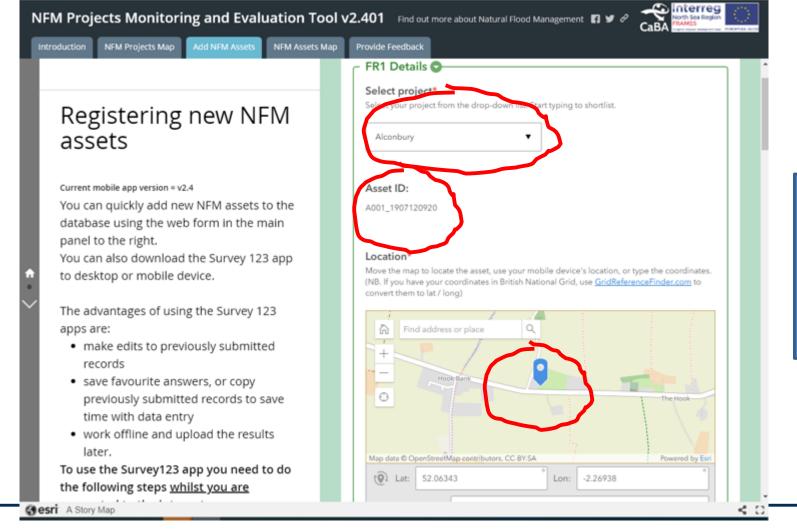

If you are doing this on the desktop you drop the pin on the exact location

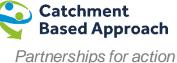

Now choose the 'Asset type' from the dropdown

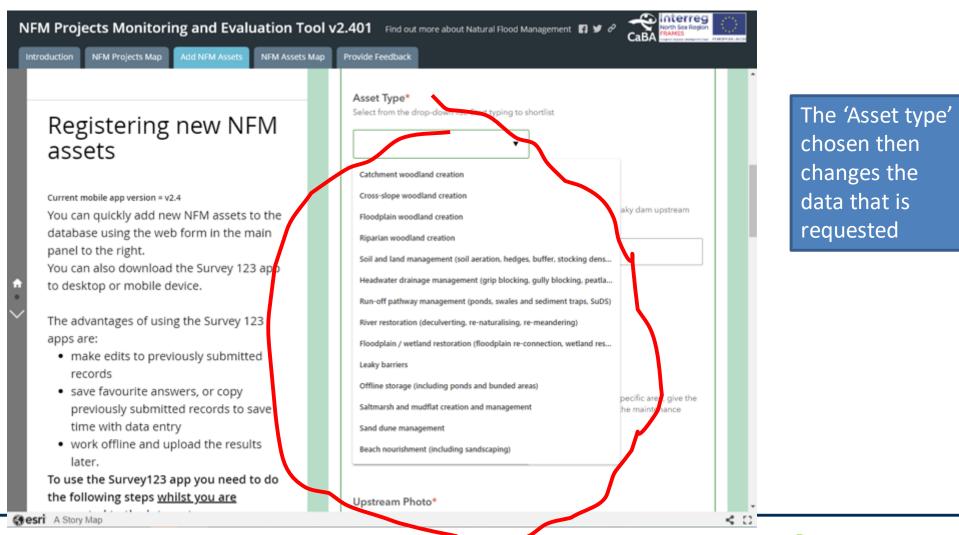

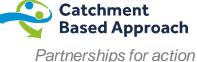

In this case we have chosen 'Soil and land management'

A bit of free text to describe the asset

> The date 'installed'

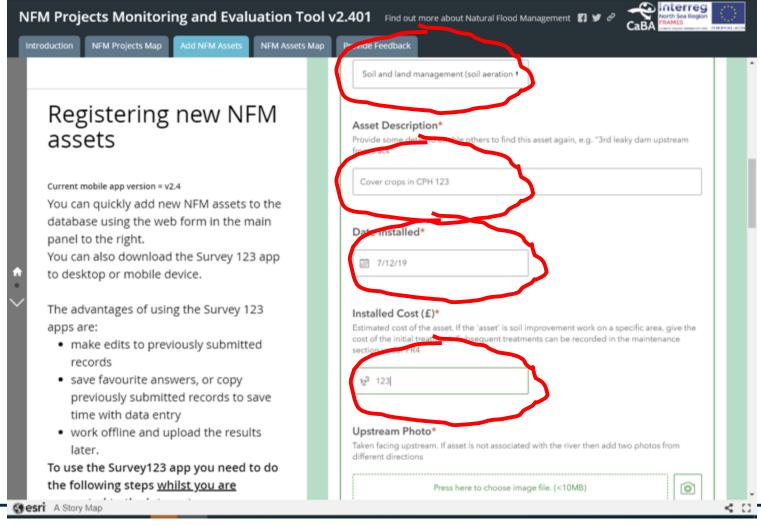

The cost of the asset, in this case it is the cost for year one, subsequent costs will be recorded as maintenance

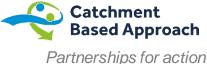

Insert a couple of photos as proof of delivery

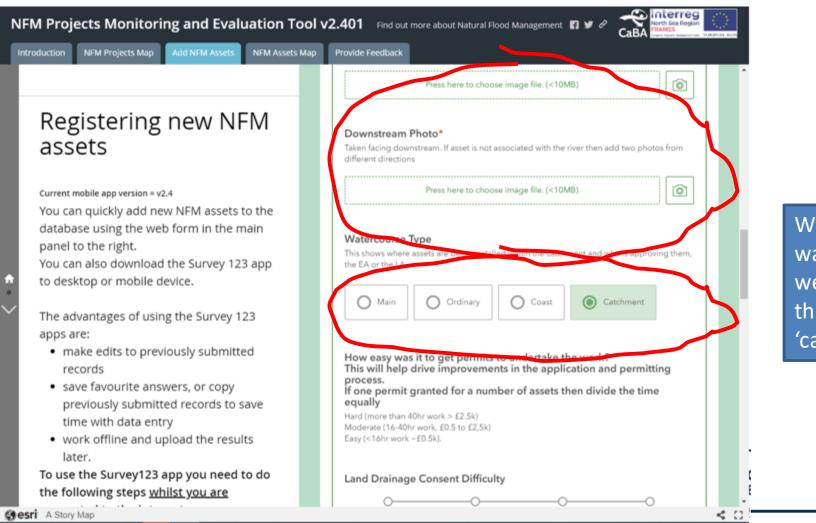

What sort of waterbody are we affecting? In this case 'catchment'

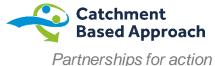

## How easy is it to get a permit?

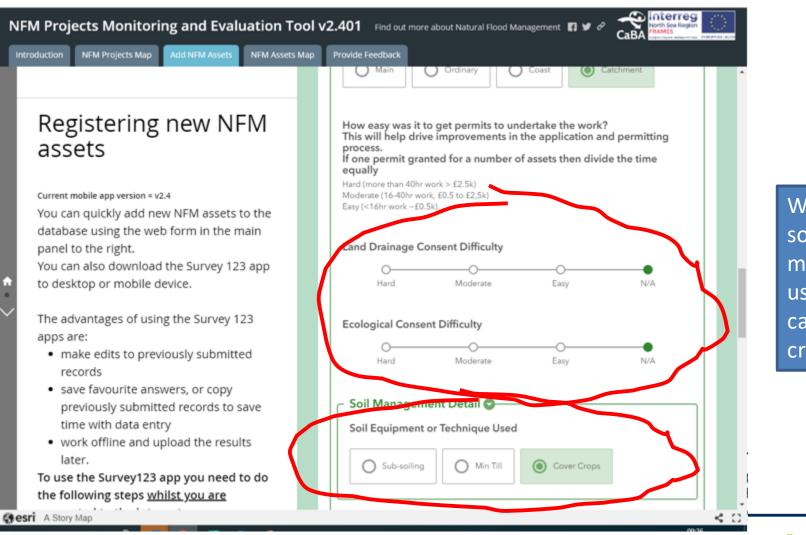

What type of soil management used, in this case 'Cover crops'

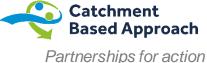

All assets are non optimal? How 'effective' is this particular asset?

In 10 years time we want to be maintaining the most valuable assets and not spending time on the least valuable?

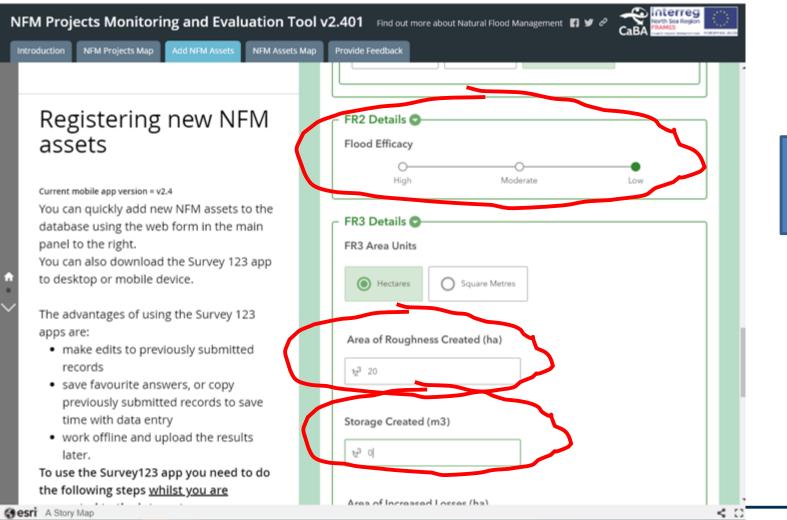

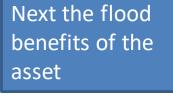

Area of roughness, in this case 20ha

Storage volume, in this case 0?

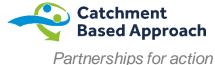

Area of increased losses, either ETa or percolation, in this case 20ha

Have you changed a flood pathway? In this case no?

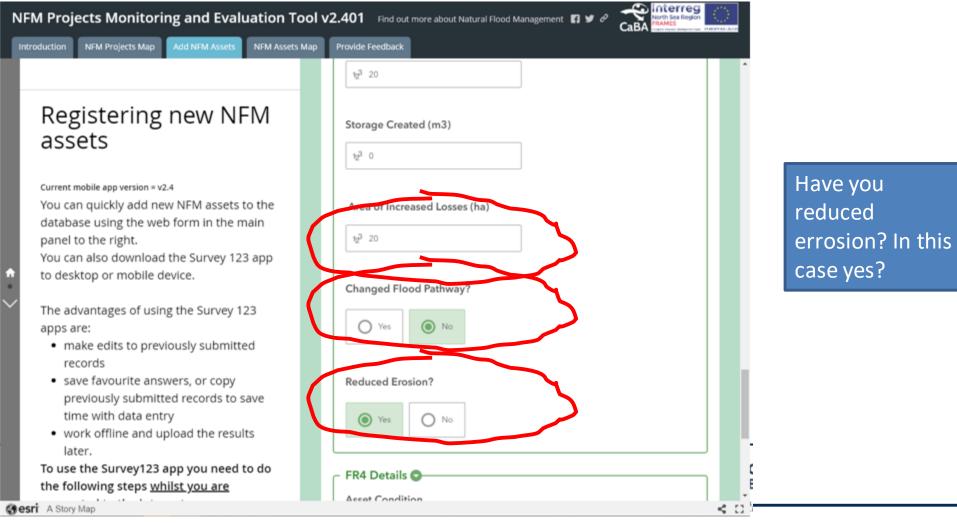

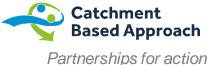

What is the condition of the asset? In this case it has just gone in so 'good'

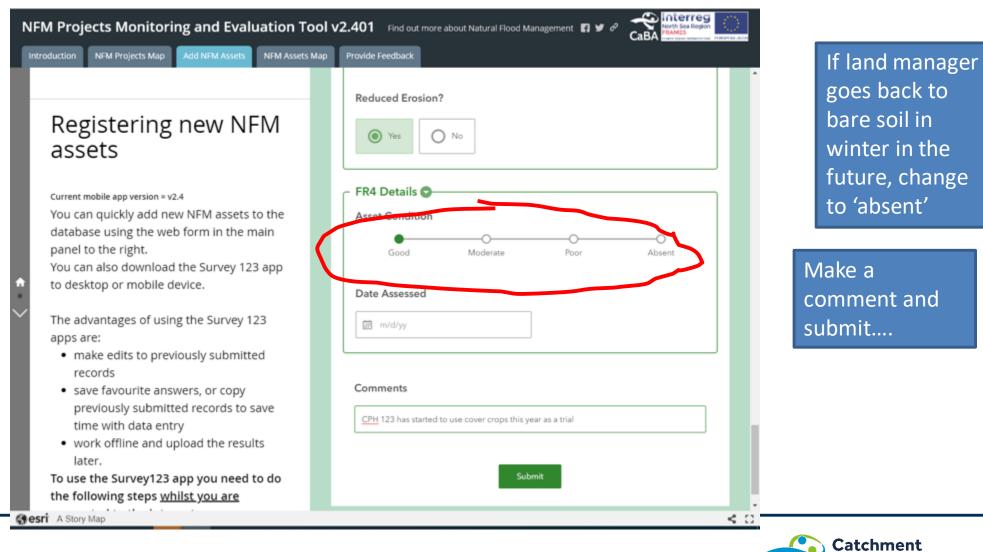

Based Approach

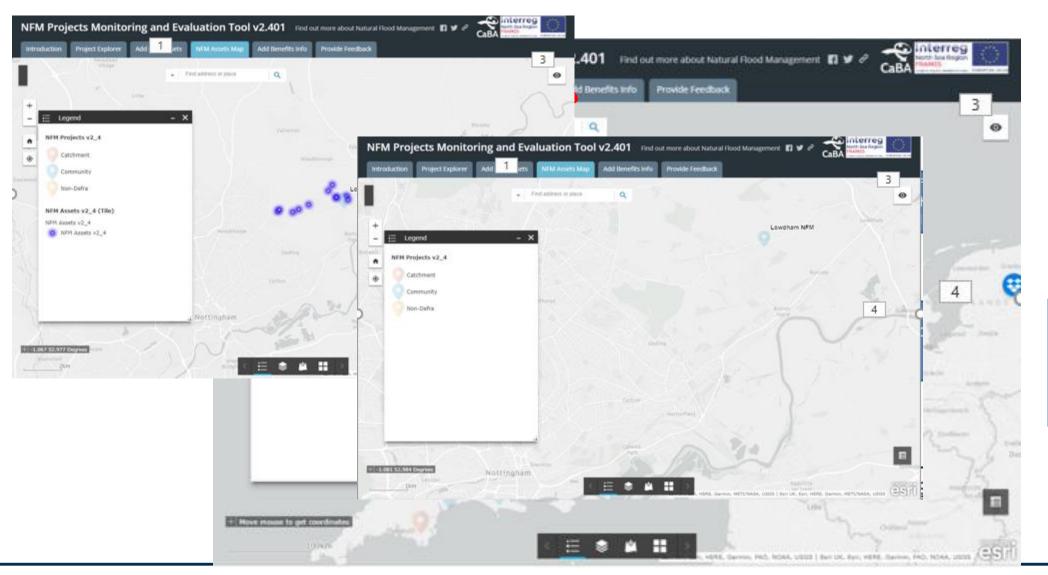

#### If you zoom in the assets disappear

If you are in the AGOL group you can use & edit the assets

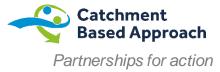

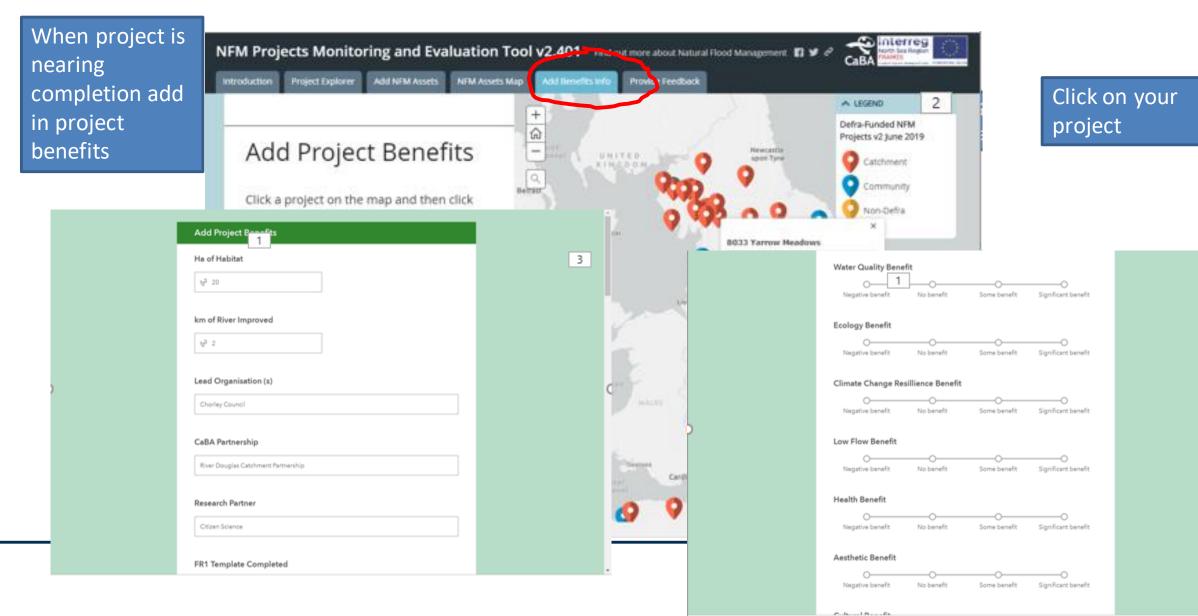

3

#### Asset then appears on Asset map. We are currently republishing this..

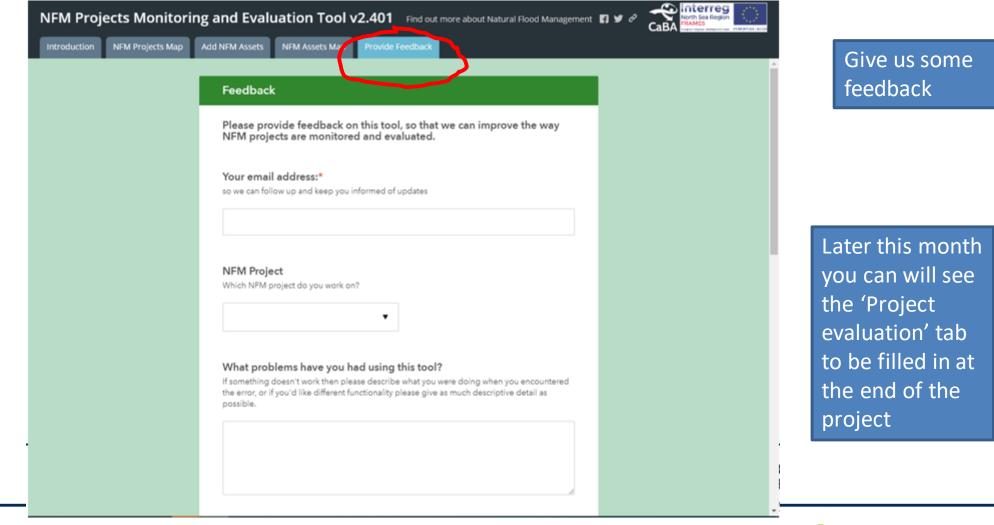

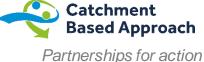

#### Shorter

Easier to read?

Explains detail of each item of data required

Copartment for Ecultypower Food & Plana Affairs Agenty Reporting, monitoring and evaluating the DEFRA funded Natural Flood Management projects Version 1 Date August 2019 .

Find it on the CaBA website....li nked from the tool

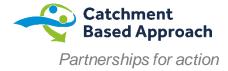